## 薪酬发放系统线上审核功能操作流程

1、通过财务平台进入薪酬发放系统;

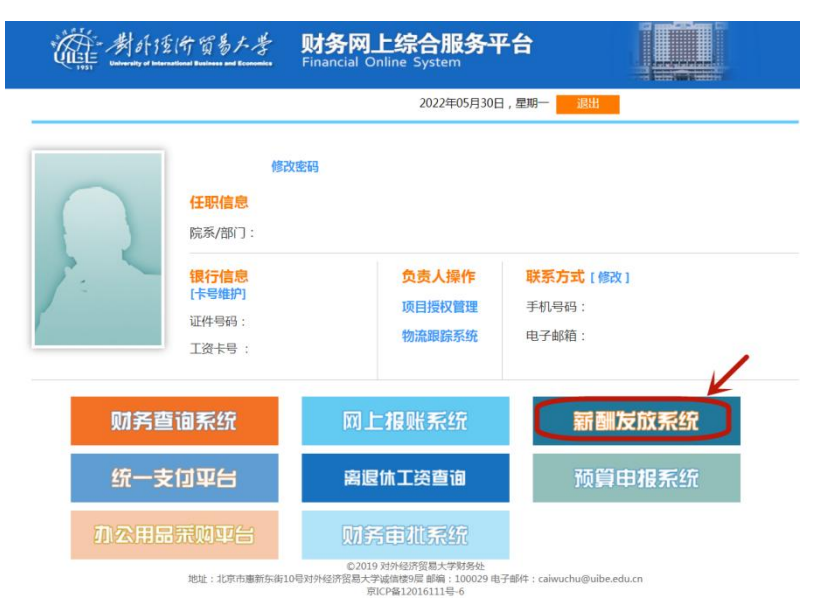

2、进入学生劳务录入、校内工薪录入或校外人员劳务录入 界面;

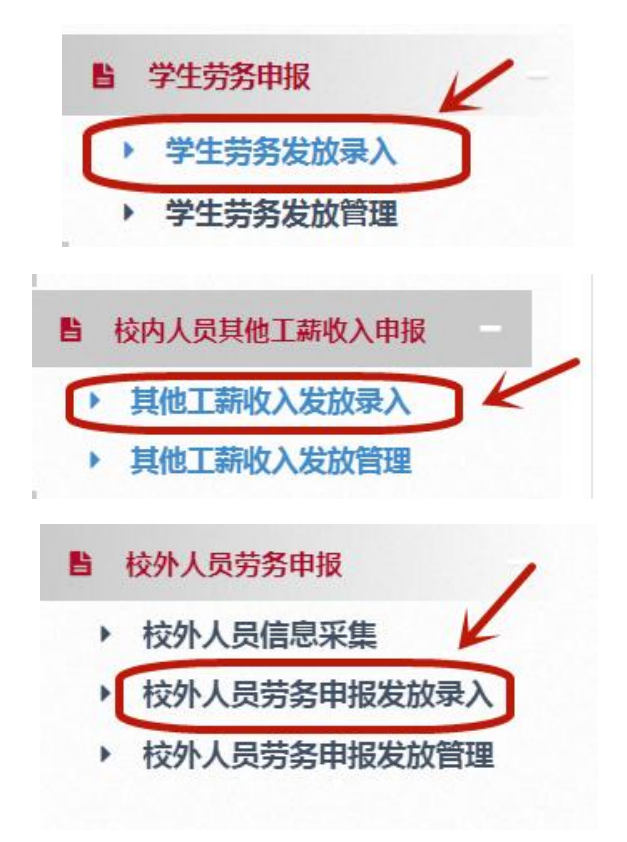

3、选择发放类型、支付方式、经费项目、人员明细

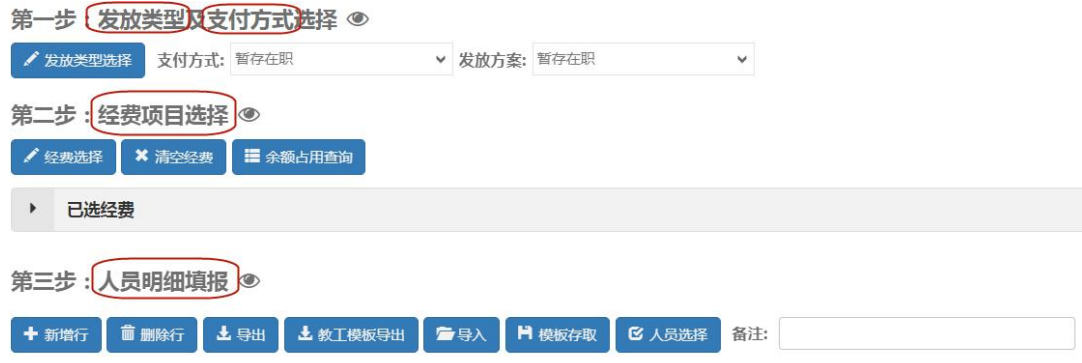

4、点击线上审批,页面提示保存成功;

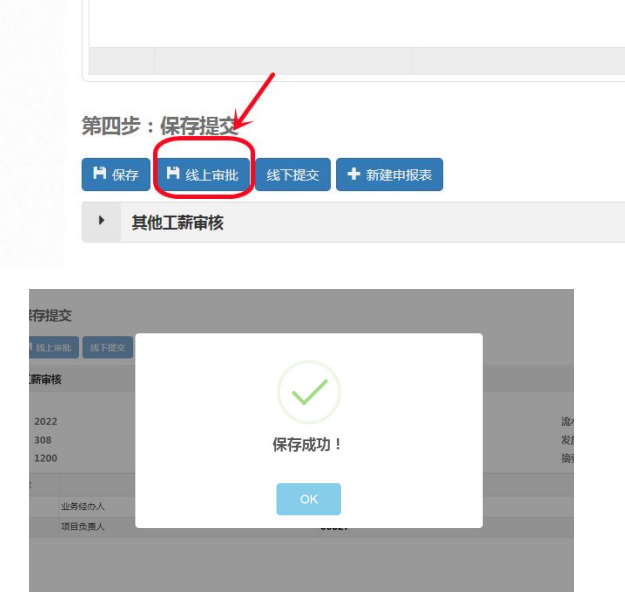

点击 OK 键, 页面如下图所示, 显示业务经办人与项目负责

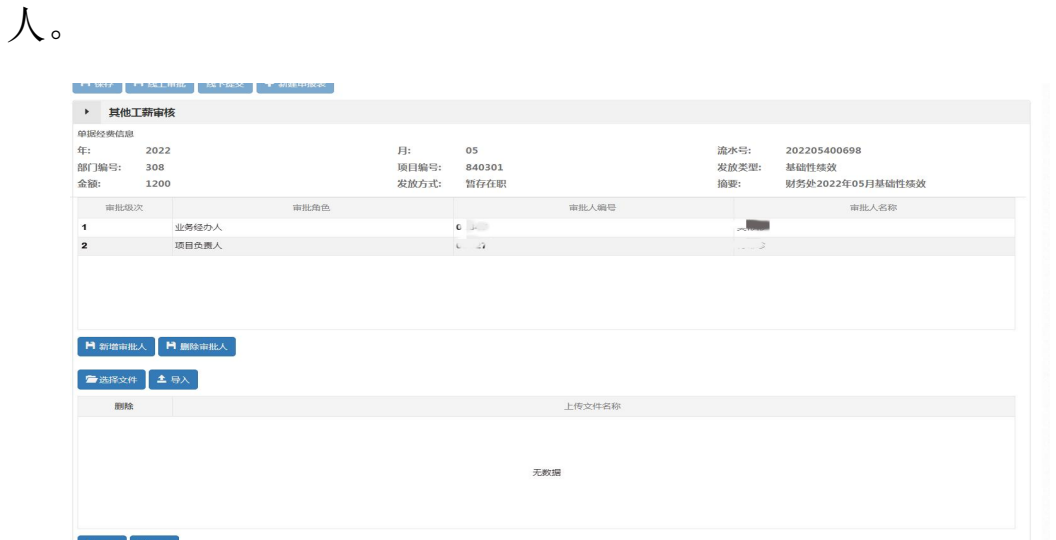

5、新增与删除审批人

注:系统默认的业务经办人与项目负责人不允许删除!只能 在俩个角色中间新增审批人。

若需新增审批级次,则需先选中一审批角色,新增审批人会 增加到当前所选审批角色的后一级。

点击"新增审批人"进入新增审批人页面,选择审批角色, 项目审批人,选择工号进行检索,选中所选人员后,点击选择。

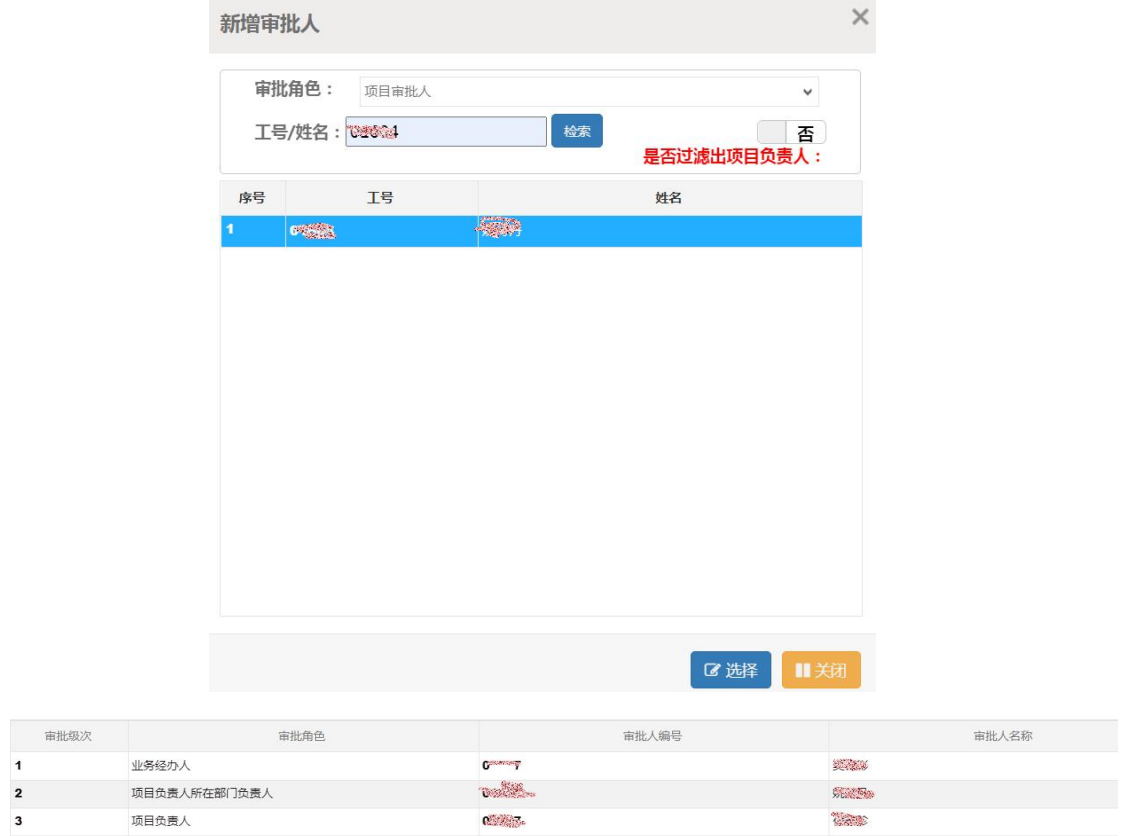

6、导入附件

请根据业务要求上传相关附件。点击选择文件,在系统中选 择附件,并点击导入按钮。

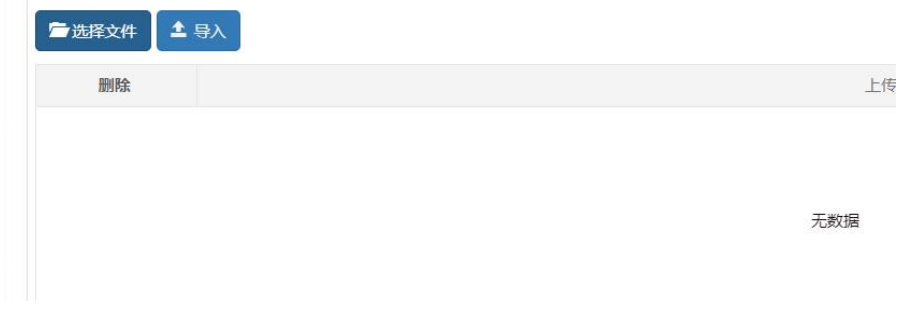

7、点击提交键,则提交完成,进入线上审批流程。 点击撤回键,则该线上审批被撤回,可重新选择。

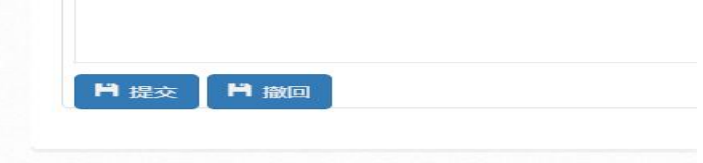